## **Copie du dossier iTunes sur votre disque externe**

Pour copier tous les éléments de votre bibliothèque iTunes (y compris le fichier iTunes Library contenant vos listes de lecture, le nombre de lectures, les classements et d'autres données) sur votre disque externe, procédez comme suit : La autres données <sub>de</sub><br>Dépan<sup>t</sup>informatique

- 1. Fermez iTunes.
- 2. Localisez votre disque externe. Mac : sur le bureau ou dans la barre latérale du Finder. Windows : dans Poste de travail.
- 3. Localisez votre dossier iTunes. Par défaut, celui-ci se trouve aux emplacements suivants : Mac : Finder > *nom d'utilisateur* > Musique Windows XP : \Documents and Settings\nom d'utilisateur\Mes Documents\Ma musique\ Windows Vista : \Utilisateurs\nom d'utilisateur\Ma musique\ Windows 7 ou 8 : \Utilisateurs\nom d'utilisateur\Musique
- 4. Si le dossier iTunes ne se trouve pas aux emplacements par défaut indiqués ci-dessus, procédez comme suit pour le rechercher :
	- 1. Ouvrez les préférences iTunes : Mac : choisissez iTunes > Préférences. Windows : choisissez Édition > Préférences.
	- 2. Cliquez sur Avancé.
	- 3. L'emplacement de votre dossier iTunes est indiqué dans la zone Emplacement du dossier iTunes Media.

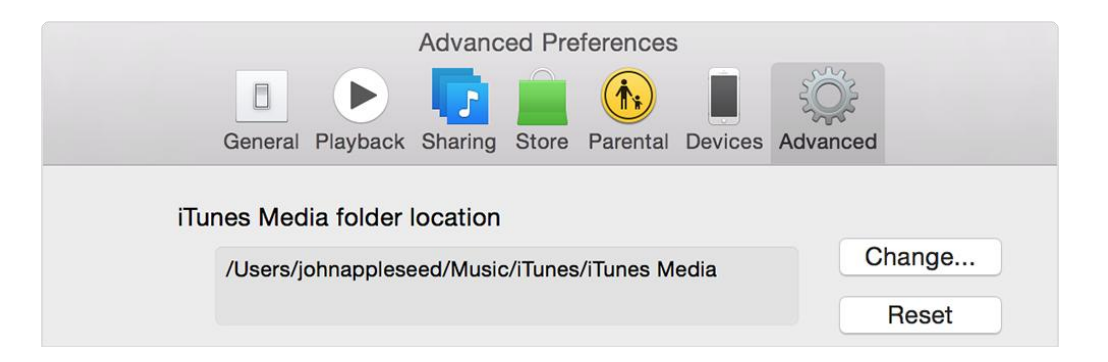

5. Faites glisser le dossier iTunes vers votre disque externe. Cette étape peut prendre un certain temps si vous devez copier de nombreux éléments. Dépan'Informatique

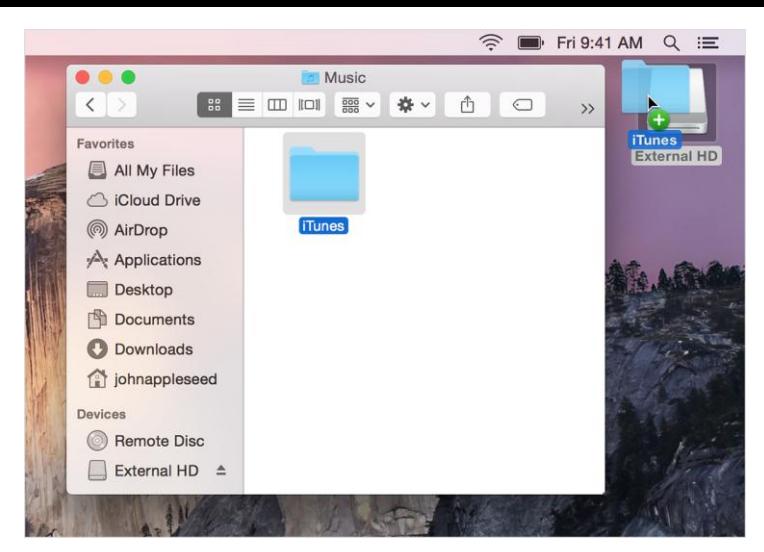

6. À la fin du transfert, votre disque externe comporte une copie de votre bibliothèque iTunes.

## Restauration de la sauvegarde de votre bibliothèque *i*Tunes

Restauration de la sauvegarde de votre bibliothèque i<sup>xp</sup>unes<br>Lorsque vous devez restaurer votre bibliothèque iTunes sauvegardée, de votre disque externe vers votre ordinateur, procédez comme suit :

- 1. Fermez iTunes.
- 2. Localisez votre disque externe.

Mac : sur le bureau ou dans la barre latérale du Finder.

Windows : dans Poste de travail.

3. Faites glisser le dossier iTunes (sauvegardé précédemment) de votre disque externe vers l'emplacement souhaité sur votre disque dur interne. Nous vous recommandons de choisir l'emplacement par défaut du dossier iTunes, c'est-à-dire :

**Mac** : Finder > *nom d'utilisateur* > Musique

**Windows XP** : \Documents and Settings\nom d'utilisateur\Mes Documents\Ma musique\

**Windows Vista** : \Utilisateurs\nom d'utilisateur\Ma musique\

**Windows 7 ou 8** : \Utilisateurs\nom d'utilisateur\Musique

- 4. Ouvrez iTunes tout en maintenant la touche Option (Mac) ou Maj (Windows) enfoncée.
- 5. Dans la boîte de dialogue qui s'affiche, cliquez sur le bouton Choisir une bibliothèque.

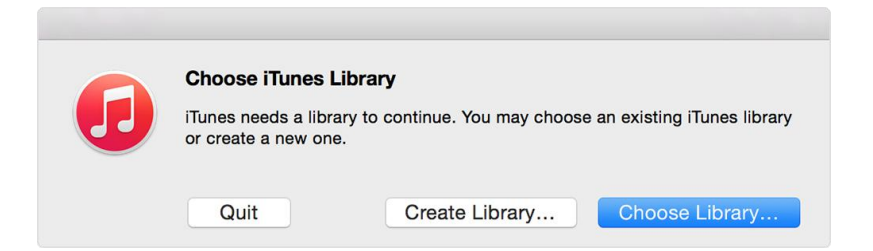

- 1. Sélectionnez le dossier iTunes que vous venez de déplacer sur le disque dur interne.
- 2. Cliquez sur Choisir (Mac OS X) ou Ouvrir (Windows).
- 3. Sélectionnez le fichier iTunes Library.

Après cela, iTunes s'ouvre et votre bibliothèque iTunes est restaurée. Ouvrir (windows<sub>ide)</sub><br>"ary. <sub>Oé</sub>oan'in<sup>formatique</sup><br>bliothèque iTunes es